## **NVR-CV**

Network Video Recorder Hot-Swappable Tray for 3.5" HDD x 4 or 2.5" HDD x 4 Gigabit Ethernet x 2 COM x 2, USB2.0 x 6 VGA x 1, DVI-D x 1

> NVR-CV Manual 1st Ed. April 2013

# Copyright Notice

This document is copyrighted, 2013. All rights are reserved. The original manufacturer reserves the right to make improvements to the products described in this manual at any time without notice.

No part of this manual may be reproduced, copied, translated, or transmitted in any form or by any means without the prior written permission of the original manufacturer. Information provided in this manual is intended to be accurate and reliable. However, the original manufacturer assumes no responsibility for its use, or for any infringements upon the rights of third parties that may result from its use.

The material in this document is for product information only and is subject to change without notice. While reasonable efforts have been made in the preparation of this document to assure its accuracy, AAEON assumes no liabilities resulting from errors or omissions in this document, or from the use of the information contained herein.

AAEON reserves the right to make changes in the product design without notice to its users.

## Acknowledgments

All other products' name or trademarks are properties of their respective owners.

- AMI is a trademark of American Megatrends Inc.
- CompactFlash<sup>™</sup> is a trademark of the Compact Flash Association.
- $\bullet$  Intel® is a trademark of Intel® Corporation.
- Microsoft Windows is a registered trademark of Microsoft Corp.
- **ITE is a trademark of Integrated Technology Express, Inc.**
- IBM, PC/AT, PS/2, and VGA are trademarks of International Business Machines Corporation.
- SoundBlaster is a trademark of Creative Labs, Inc.

All other product names or trademarks are properties of their respective owners.

# Packing List

Before you begin installing your card, please make sure that the following materials have been shipped:

- 1 CD-ROM for Manual (in PDF Format) and Drivers
- 1 NVR-CV

If any of these items should be missing or damaged, please contact your distributor or sales representative immediately.

## **Contents**

#### **Chapter 1 General Information**

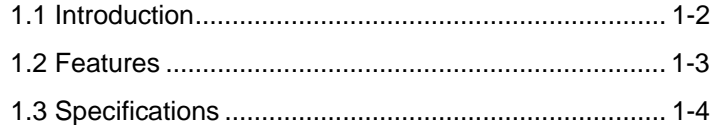

#### **Chapter 2 Hardware Installation**

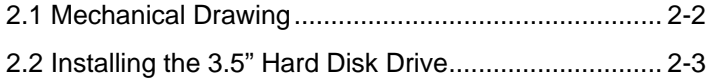

#### **Chapter 3 Driver Installation**

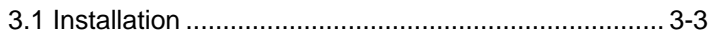

#### **Chapter 4 I/O Information**

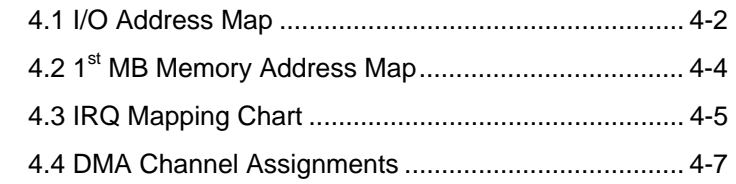

# **Chapter** 1

# **General Information**

*Chapter 1 General Information* 1- 1

#### **1.1 Introduction**

NVR-CV adopts the Intel® Atom™ D2550 Dual Core Processor and equips with Intel® NM10 chipset. Moreover, the system memory features two 204-pin Single Channel DDR3 1066/800 non-ECC, un-buffered DIMM memory up to 4GB. It deploys two LAN ports that consist of 10/100/1000Base-TX Ethernet RJ-45 ports. NVR-CV features desktop form factor for network video recorder applications.

This NVR-CV supports up to four 3.5" Hard Disk Drive or four 2.5" SATA swappable HDD. Moreover, the flexible expansion interface features one PCI-E[x4] slot. In addition, this model supports two COM ports, and six USB2.0 ports ( two USB2.0 ports on the ear and four USB2.0 ports on the rear.) Furthermore, the NVR-CV can support dual displays with one VGA and one DVI-D.

#### **1.2 Features**

- Intel<sup>®</sup> Atom™D2550 Dual Core Processor
- Intel<sup>®</sup> NM10 Chipset
- 204-pin Single Channel DDR3 1066/800 Non-ECC, Un-buffered DIMM Memory Up To 4GB
- 10/100/1000Base-TX Ethernet x 2
- Hot-Swappable Tray for 3.5" HDD x 4 or 2.5" HDD x 4
- COM x 2
- USB2.0 x 6
- VGA x 1,DVI-D x 1
- Audio Line-out, Line-in, Mic-in
- RAID 0/1/5/10 support
- Supports Linux OS and Windows<sup>®</sup> XP embedded Standard (optional)

#### 1.3 Specifications

#### *System*

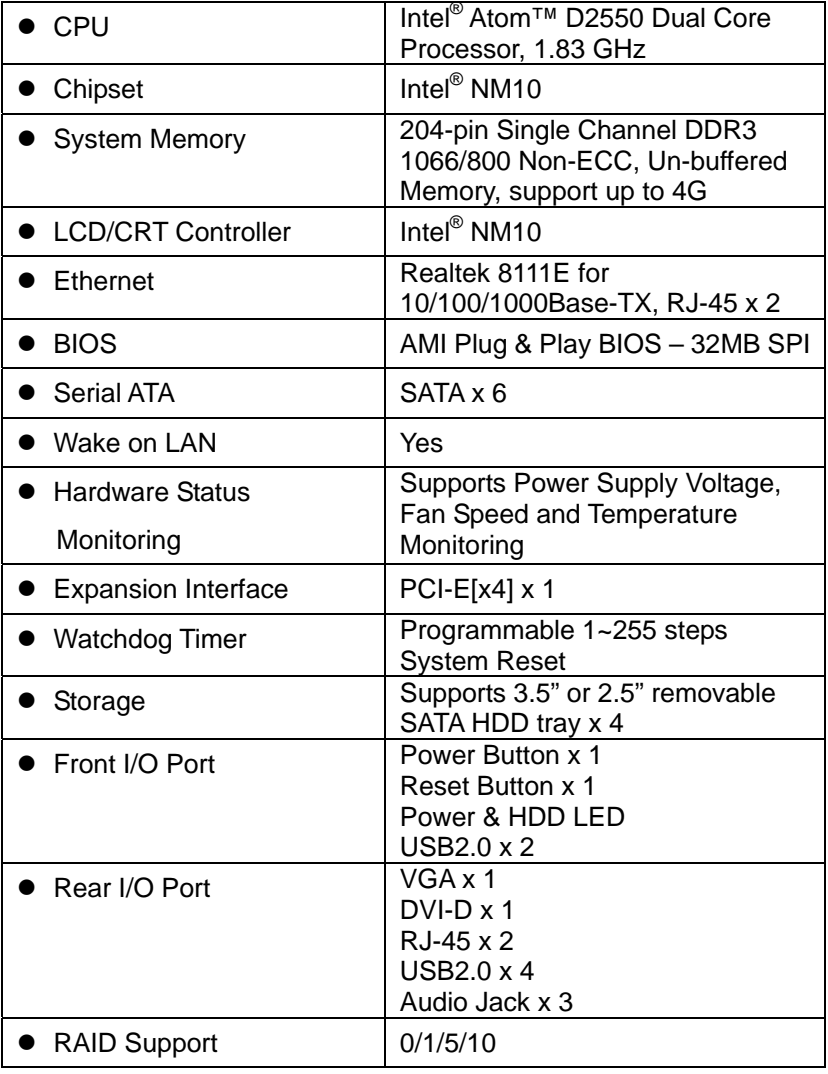

*Chapter 1 General Information* 1- 4

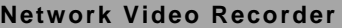

### *Mechanical*

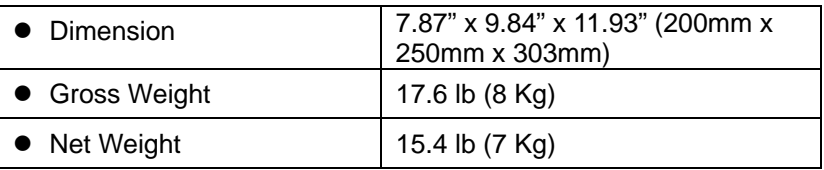

#### *Environmental*

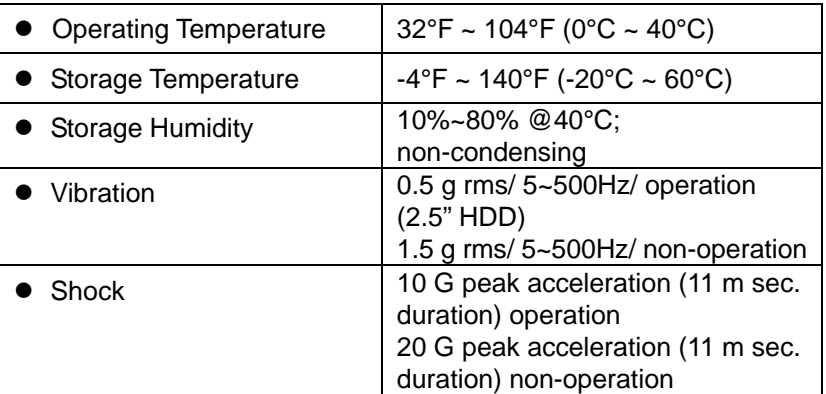

### *Power Supply*

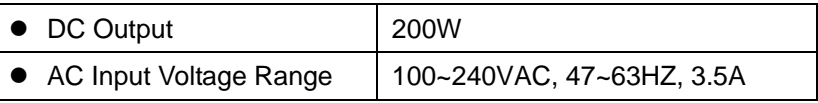

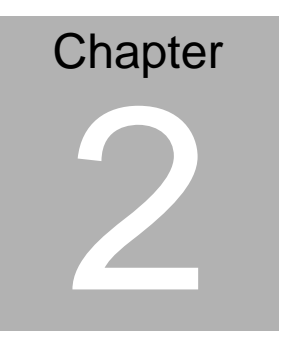

# **Hardware Installation**

 *Chapter 2 Hardware Installation* 2-1

#### **2.1 Mechanical Drawing**

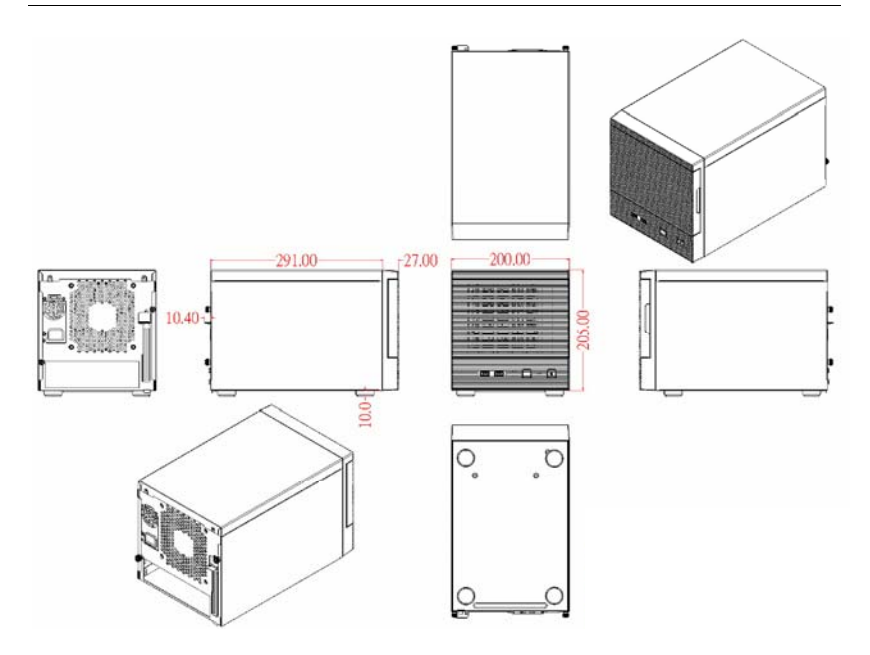

#### **2.2 Installing the 3.5" Hard Disk Drive**

Step 1: Press HDD to the right to remove the HDD tray

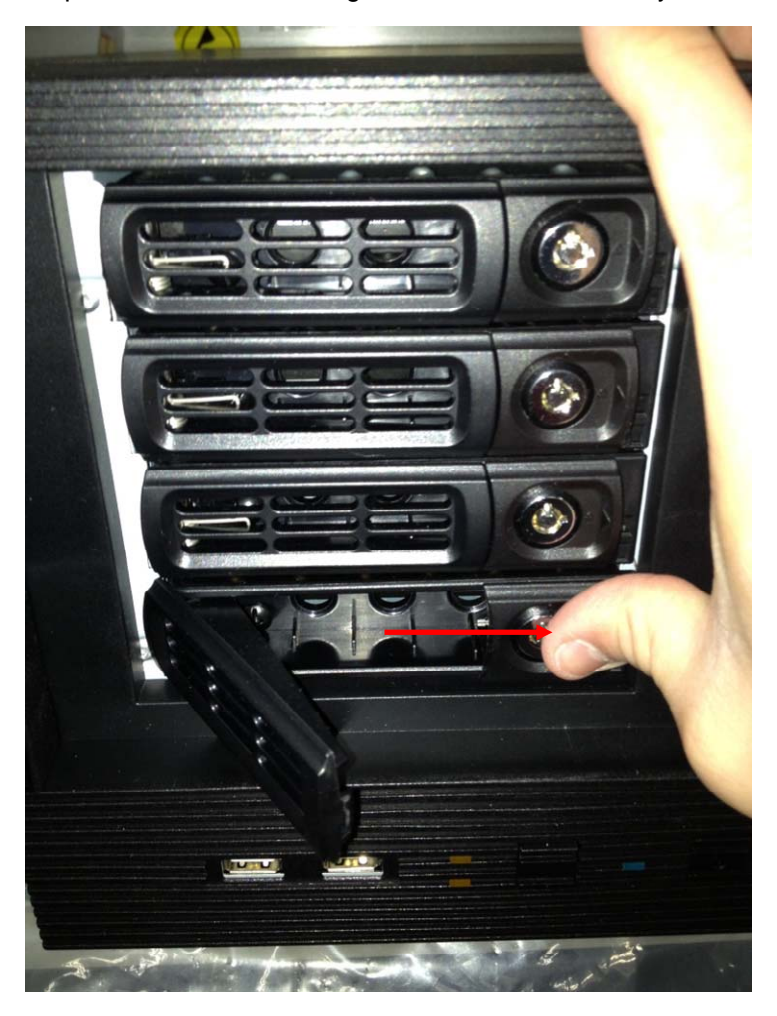

#### Step 2: Put the HDD to the HDD bracket (tray)

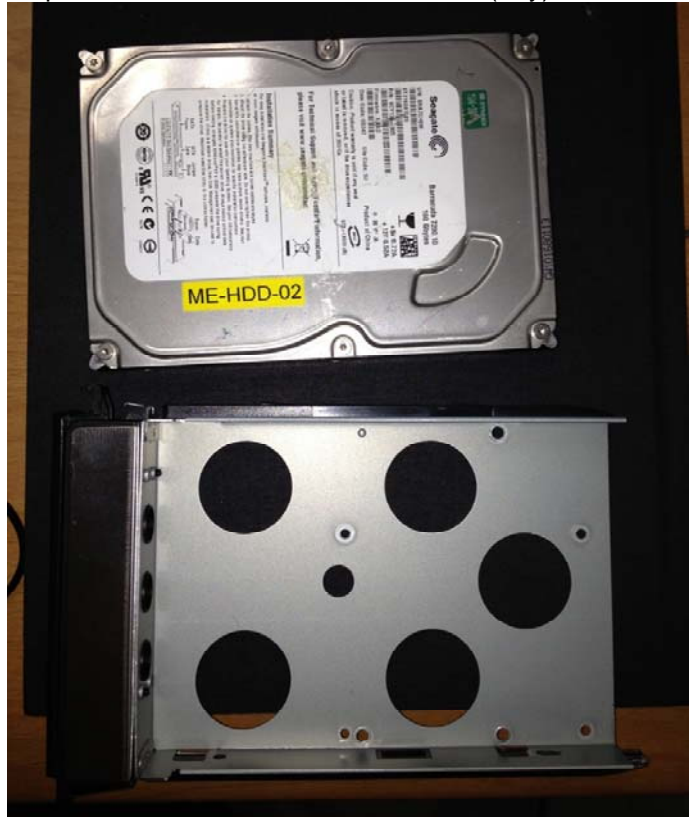

#### Step 3: Fasten the HDD on the bottom bracket with three screws

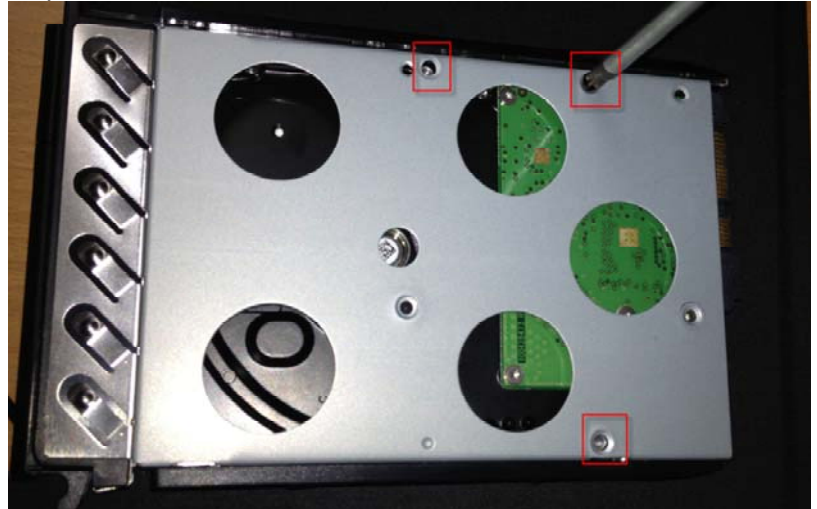

Step 4: Insert the HDD tray back to the chassis

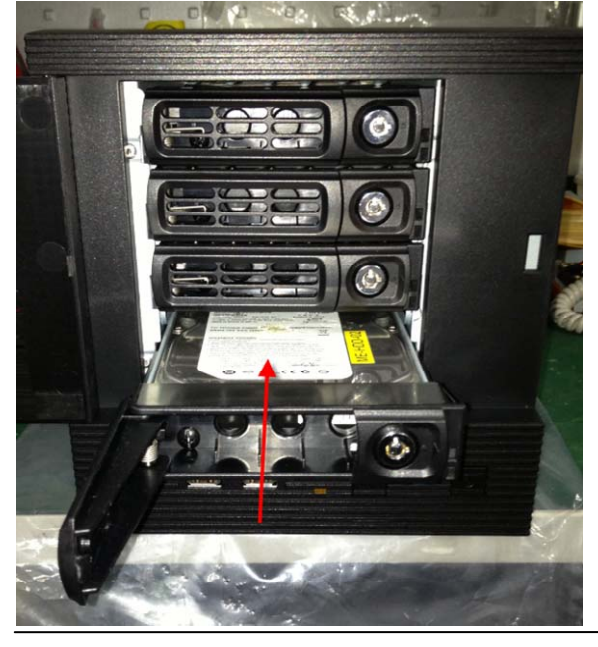

Step 5: Push the HDD tray to the chassis until it has been firmly locked

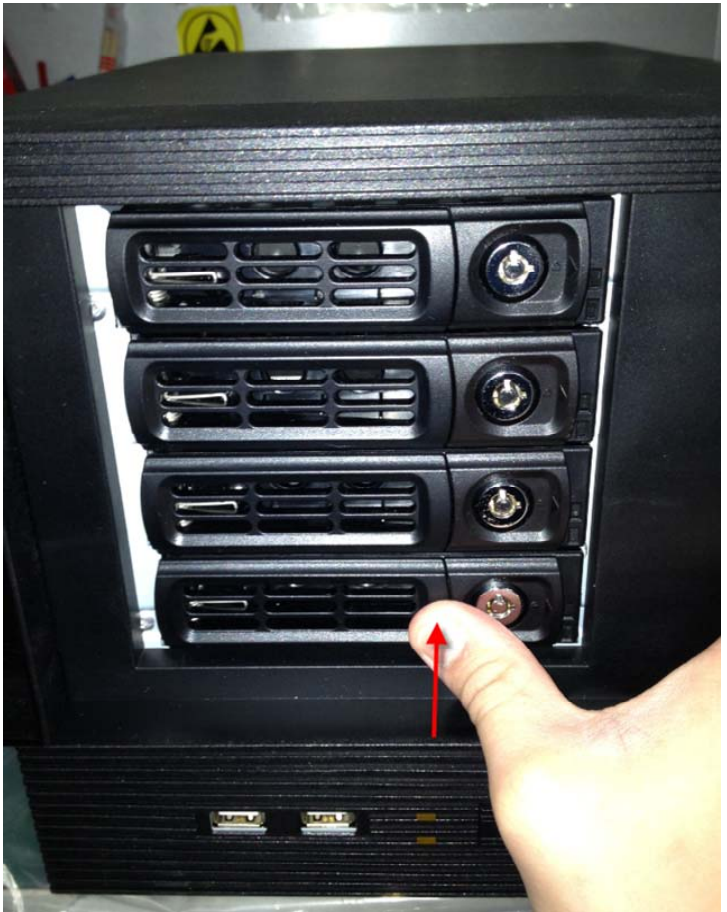

# **Chapter** 3

# **Driver Installation**

*Chapter 3 Driver Installation* 3-1

The NVR-CV comes with an AutoRun CD-ROM that contains all drivers and utilities that can help you to install the driver automatically.

Insert the driver CD, the driver CD-title will auto start and show the installation guide. If not, please follow the sequence below to install the drivers.

#### *Follow the sequence below to install the drivers:*

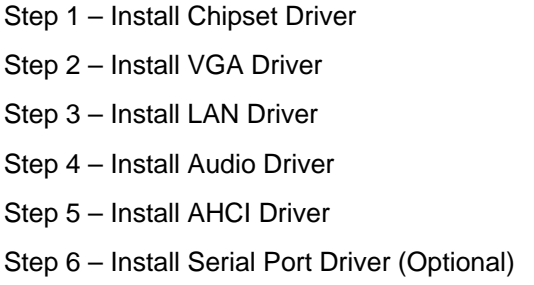

Please read instructions below for further detailed installations.

#### **3.1 Installation**

Insert the NVR-CV CD-ROM into the CD -ROM drive and install the drivers from Step 1 to Step 6 in order.

Step 1 – Install Chipset Driver

- 1. Click on the *Step 1 INF* folder and double click on the *infinst\_autol* file
- 2. Follow the instructions that the window shows
- 3. The system will help you install the driver automatically
- Step 2 Install VGA Driver
	- 1. Click on the *Step 2 VGA* folder and select the OS folder your system is
	- 2. Double click on the *.exe* file located in each OS folder
	- 3. Follow the instructions that the window shows
	- 4. The system will help you install the driver automatically
- Step 3 Install LAN Driver
	- 1. Click on the *Step 3 LAN* folder and select the OS folder your system is
	- 2. Double click on the *setup.exe* file located in each OS folder
	- 3. Follow the instructions that the window shows
	- 4. The system will help you install the driver automatically

#### Step 4 – Install Audio Driver

- 1. Click on the *Step 4 AUDIO* folder and double click on the *SETUP.exe* file
- 2. Follow the instructions that the window shows
- 3. The system will help you install the driver automatically
- Step 5 Install AHCI Driver
	- 1. Click on the *Step 5 AHCI* folder and select the folder of *AP*
	- 2. Double click on the *iata\_cd.exe* file
	- 3. Follow the instructions that the window shows
	- 4. The system will help you install the driver automatically
- Step 6 Install Serial Port Driver (Optional)
	- 1. Click on the *Step 6 Serial Port Driver (Optional)* and double click on the *patch.bat* file
	- 2. Follow the instructions that the window shows
	- 3. The system will help you install the driver automatically

# **Chapter** 4

# **I/O Information**

#### **4.1 I/O Address Map**

|  | John The Input/output (IO)                                                                 |
|--|--------------------------------------------------------------------------------------------|
|  |                                                                                            |
|  |                                                                                            |
|  |                                                                                            |
|  | [00000020 - 00000021] Programmable interrupt controller                                    |
|  |                                                                                            |
|  | [00000024 - 00000025] Programmable interrupt controller                                    |
|  | [00000028 - 00000029] Programmable interrupt controller                                    |
|  | [0000002C - 0000002D] Programmable interrupt controller ] البدار المعا                     |
|  | [0000002E - 0000002F] Motherboard resources                                                |
|  | [00000030 - 00000031] Programmable interrupt controller                                    |
|  | [00000034 - 00000035] Programmable interrupt controller                                    |
|  | [00000038 - 00000039] Programmable interrupt controller إليان                              |
|  |                                                                                            |
|  |                                                                                            |
|  |                                                                                            |
|  | [0000004E - 0000004F] Motherboard resources                                                |
|  |                                                                                            |
|  | [00000061 - 00000061] Motherboard resources                                                |
|  | [00000062 - 00000063] Motherboard resources                                                |
|  | [14] [00000063 - 00000063] Motherboard resources                                           |
|  |                                                                                            |
|  |                                                                                            |
|  | [100000067 - 00000067] Motherboard resources                                               |
|  |                                                                                            |
|  | MOS/real time clock [00000070 - 00000077] System CMOS/real time clock                      |
|  | Motherboard resources [00000072 - 0000007F] Motherboard resources                          |
|  | [00000080 - 00000080] Motherboard resources                                                |
|  |                                                                                            |
|  | [00000081 - 00000091] Direct memory access controller                                      |
|  | [00000084 - 00000086] Motherboard resources                                                |
|  |                                                                                            |
|  | [14] [0000008C - 0000008E] Motherboard resources                                           |
|  | [00000090 - 0000009F] Motherboard resources<br>[00000092 - 00000092] Motherboard resources |
|  | [00000093 - 0000009F] Direct memory access controller                                      |
|  |                                                                                            |
|  | [000000A2 - 000000BF] Motherboard resources                                                |
|  |                                                                                            |
|  | [000000A8 - 000000A9] Programmable interrupt controller                                    |
|  |                                                                                            |
|  |                                                                                            |
|  |                                                                                            |
|  |                                                                                            |
|  | [000000B8 - 000000B9] Programmable interrupt controller                                    |
|  |                                                                                            |
|  | [000000C0 - 000000DF] Direct memory access controller إليان                                |

*Chapter 4 I/O Information* 4-2

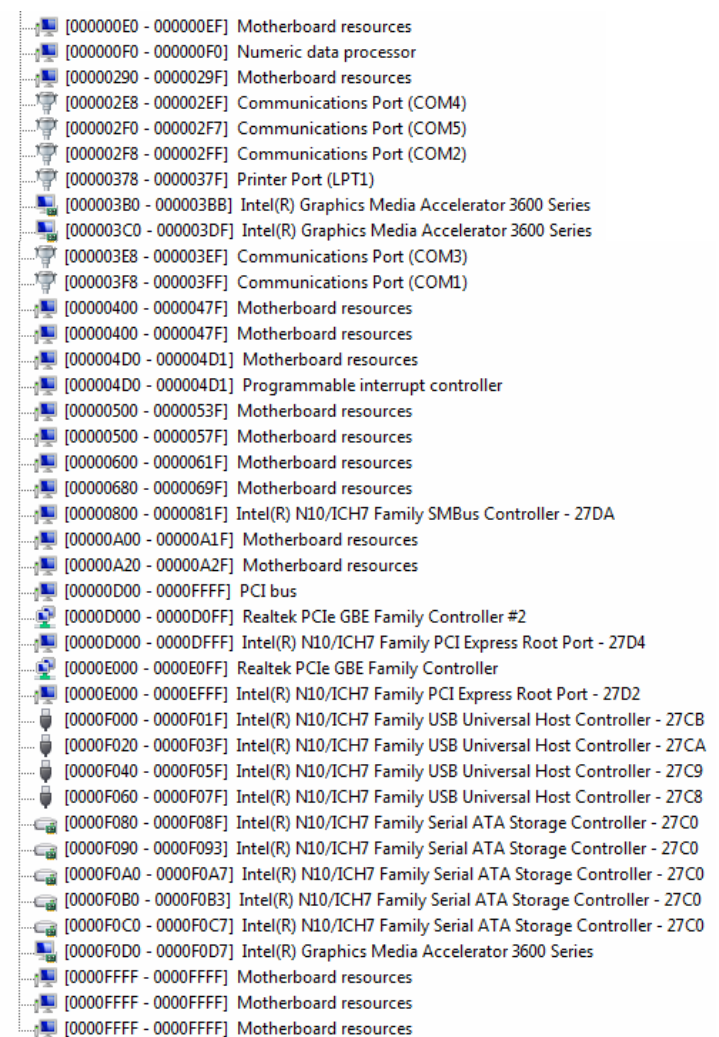

## **4.2 1st MB Memory Address Map**

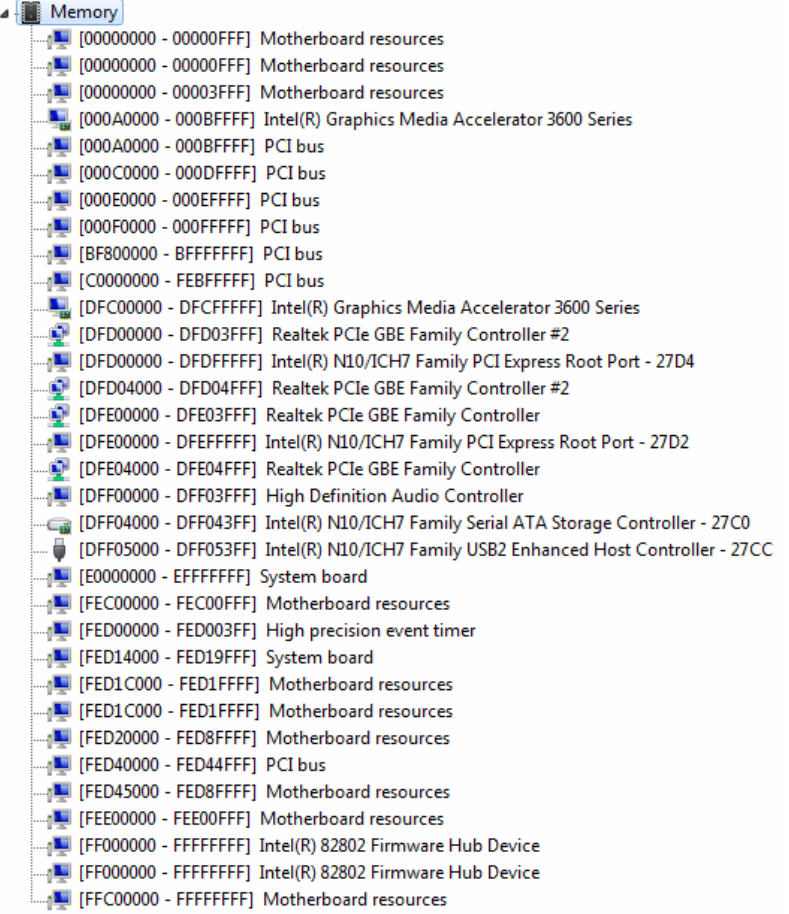

#### **4.3 IRQ Mapping Chart**

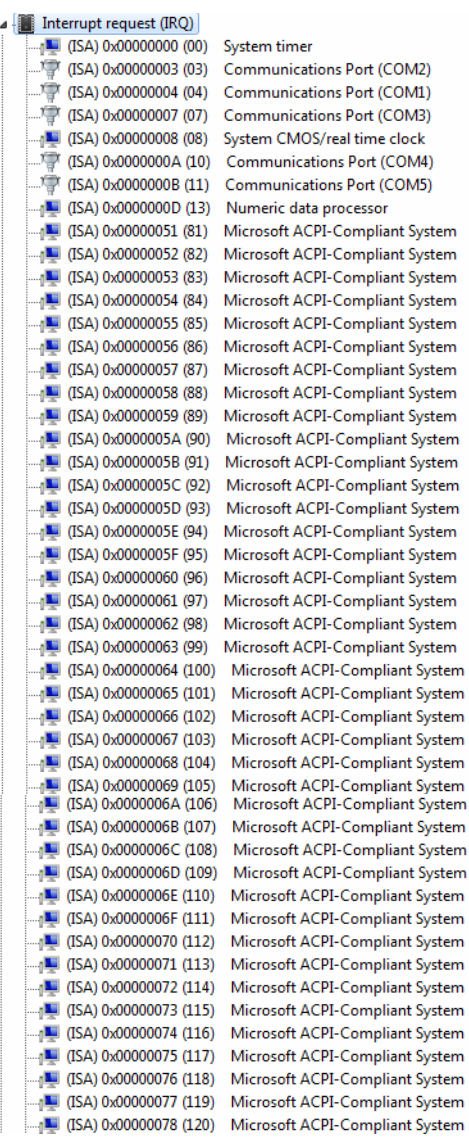

| $\Box$ (ISA) 0x00000079 (121)              | Microsoft ACPI-Compliant System |
|--------------------------------------------|---------------------------------|
|                                            | Microsoft ACPI-Compliant System |
| [123] (ISA) 0x0000007B (123)               | Microsoft ACPI-Compliant System |
| [124] (ISA) 0x0000007C (124)               | Microsoft ACPI-Compliant System |
| $\Box$ <sub>1</sub> (ISA) 0x0000007D (125) | Microsoft ACPI-Compliant System |
| [126] (ISA) 0x0000007E (126)               | Microsoft ACPI-Compliant System |
| $\Box$ <sub>1</sub> (ISA) 0x0000007F (127) | Microsoft ACPI-Compliant System |
| $\Box$ <sub>1</sub> (ISA) 0x00000080 (128) | Microsoft ACPI-Compliant System |
| $\Box$ (ISA) 0x00000081 (129)              | Microsoft ACPI-Compliant System |
| $\Box$ <sub>1</sub> (ISA) 0x00000082 (130) | Microsoft ACPI-Compliant System |
| $\Box$ <sub>1</sub> (ISA) 0x00000083 (131) | Microsoft ACPI-Compliant System |
| $\Box$ <sub>1</sub> (ISA) 0x00000084 (132) | Microsoft ACPI-Compliant System |
| $\Box$ <sub>1</sub> (ISA) 0x00000085 (133) | Microsoft ACPI-Compliant System |
| $\Box$ <sub>1</sub> (ISA) 0x00000086 (134) | Microsoft ACPI-Compliant System |
| $\Box$ <sub>1</sub> (ISA) 0x00000087 (135) | Microsoft ACPI-Compliant System |
| $\Box$ <sub>1</sub> (ISA) 0x00000088 (136) | Microsoft ACPI-Compliant System |
| $\Box$ <sub>1</sub> (ISA) 0x00000089 (137) | Microsoft ACPI-Compliant System |
| [138] (ISA) 0x0000008A (138)               | Microsoft ACPI-Compliant System |
| <b>IL (ISA) 0x0000008B (139)</b>           | Microsoft ACPI-Compliant System |
| $\frac{1}{2}$ (ISA) 0x0000008C (140)       | Microsoft ACPI-Compliant System |
| $\Box$ <sub>1</sub> (ISA) 0x0000008D (141) | Microsoft ACPI-Compliant System |
| [142] (ISA) 0x0000008E (142)               | Microsoft ACPI-Compliant System |
| [143] (ISA) 0x0000008F (143)               | Microsoft ACPI-Compliant System |
| $\Box$ <sub>1</sub> (ISA) 0x00000090 (144) | Microsoft ACPI-Compliant System |
|                                            | Microsoft ACPI-Compliant System |
| $\blacksquare$ (ISA) 0x00000092 (146)      | Microsoft ACPI-Compliant System |
| $\frac{1}{2}$ (ISA) 0x00000093 (147)       | Microsoft ACPI-Compliant System |
| $\Box$ <sub>1</sub> (ISA) 0x00000094 (148) | Microsoft ACPI-Compliant System |
| [149] (ISA) 0x00000095 (149)               | Microsoft ACPI-Compliant System |
| $\Box$ <sub>1</sub> (ISA) 0x00000096 (150) | Microsoft ACPI-Compliant System |
| $\Box$ <sub>1</sub> (ISA) 0x00000097 (151) | Microsoft ACPI-Compliant System |
| $\Box$ (ISA) 0x00000098 (152)              | Microsoft ACPI-Compliant System |
| $\blacksquare$ (ISA) 0x00000099 (153)      | Microsoft ACPI-Compliant System |
|                                            | Microsoft ACPI-Compliant System |
| $\blacksquare$ (ISA) 0x0000009B (155)      | Microsoft ACPI-Compliant System |
| [U] (ISA) 0x0000009C (156)                 | Microsoft ACPI-Compliant System |
| $\Box$ <sub>1</sub> (ISA) 0x0000009D (157) | Microsoft ACPI-Compliant System |
|                                            | Microsoft ACPI-Compliant System |
| [159] (ISA) 0x0000009F (159)               | Microsoft ACPI-Compliant System |
| $\Box$ <sub>1</sub> (ISA) 0x000000A0 (160) | Microsoft ACPI-Compliant System |
| [161] (ISA) 0x000000A1 (161)               | Microsoft ACPI-Compliant System |
| $\Box$ <sub>1</sub> (ISA) 0x000000A2 (162) | Microsoft ACPI-Compliant System |
|                                            | Microsoft ACPI-Compliant System |
| [164] (ISA) 0x000000A4 (164)               | Microsoft ACPI-Compliant System |
| $\Box$ <sub>1</sub> (ISA) 0x000000A5 (165) | Microsoft ACPI-Compliant System |
| $\Box$ <sub>1</sub> (ISA) 0x000000A6 (166) | Microsoft ACPI-Compliant System |
| [57] (ISA) 0x000000A7 (167)                | Microsoft ACPI-Compliant System |
| $\Box$ <sub>1</sub> (ISA) 0x000000A8 (168) | Microsoft ACPI-Compliant System |
|                                            | Microsoft ACPI-Compliant System |
|                                            | Microsoft ACPI-Compliant System |
| $\Box$ <sub>1</sub> (ISA) 0x000000AB (171) | Microsoft ACPI-Compliant System |
|                                            | Microsoft ACPI-Compliant System |
| $\Box$ (ISA) 0x000000AD (173)              | Microsoft ACPI-Compliant System |

*Chapter 4 I/O Information* 4-6

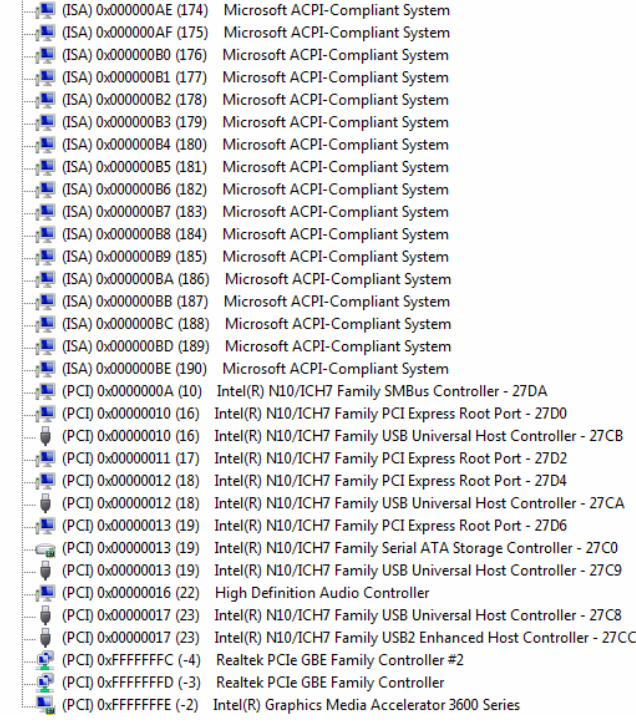

#### **4.4 DMA Channel Assignments**

- Direct memory access (DMA)
- 4 Direct memory access controller